# **PROJECT TRACKING NUMBER (PTN) USER GUIDE**

**Department of General Services Office of Public School Construction**

January 2024

## **1.0 GENERAL INFORMATION**

## **1.1 System Overview**

The Office of Public School Construction (OPSC) Project Tracking Number is an application that allows you to access the project status information for school projects in the OPSC project tracking database. The information available includes various phases of the project and apportionment approval, fund release and category balances of the project.

Also, the collaborative efforts of the OPSC and the Division of the State Architect (DSA) have resulted in the creation of an interactive website that allows districts a point of entry to begin a school facilities project. Each project shall be identified by a Project Tracking Number that will join application data utilized by the above agencies. The goal is to provide school districts and other interested parties the ability to seamlessly access the status of a specific project during the approval processes of each office. Establishing a common numbering system is the first step in meeting this goal.

# **1.2 Authorized Use Permission**

The PTN system is available to the general public. You do not need a password to view project tracking number data with a "read only" option. Districts, consultants and charter schools must login into OPSC Online system to add or update information for PTNs.

# **1.3 Points of Contact**

For additional information, please contact your OPSC project manager, found in the OPSC Directory of Services, in OPSC Online at the Resources page:

[https://www.webapps.dgs.ca.gov/OPSC/OPSCOnline/resources.](https://www.webapps.dgs.ca.gov/OPSC/OPSCOnline/resources)

## **2.0 Login**

By logging in OPSC Online you will be allowed to create and modify existing records. OPSC Online login page:<https://www.webapps.dgs.ca.gov/OPSC/OPSCOnline/userm/login>

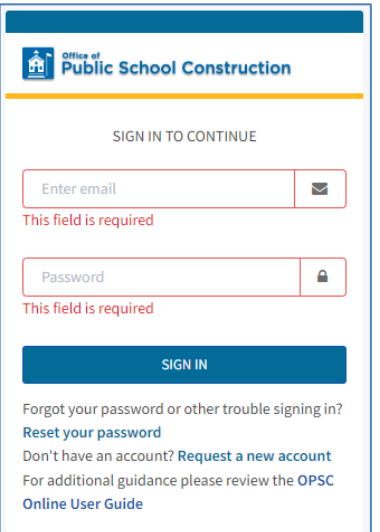

*Note:* If you do not have an OPSC Online account, please contact the OPSC Online Support [OPSCOnlineSupport@dgs.ca.gov](mailto:OPSCOnlineSupport@dgs.ca.gov) to create one for you.

## **2.1 PTN Generator**

#### **2.1.1 View PTNs list**

*Prerequisite: Login by following step 2.1*

1. While in your OPSC Online account, click on the District tab on the top menu.

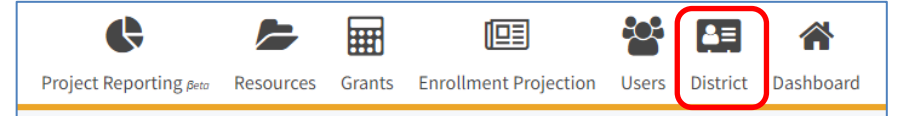

- 2. Click on the District you need to see PTNs for (only one district would be listed for District Representatives/Superintendents but multiple districts for Consultants and Super Delegates if they are assigned to multiple districts).
- 3. Click on the Project Tracking Number tab on the new menu.

Eligibility **Project Tracking Number Manage Sites District Contacts District Uploaded Docs Financial Hardship Unused Sites** 

All district's PTNs will be listed in a table below the menu. Depending on how many PTNs are on the list, it might take a while to load.

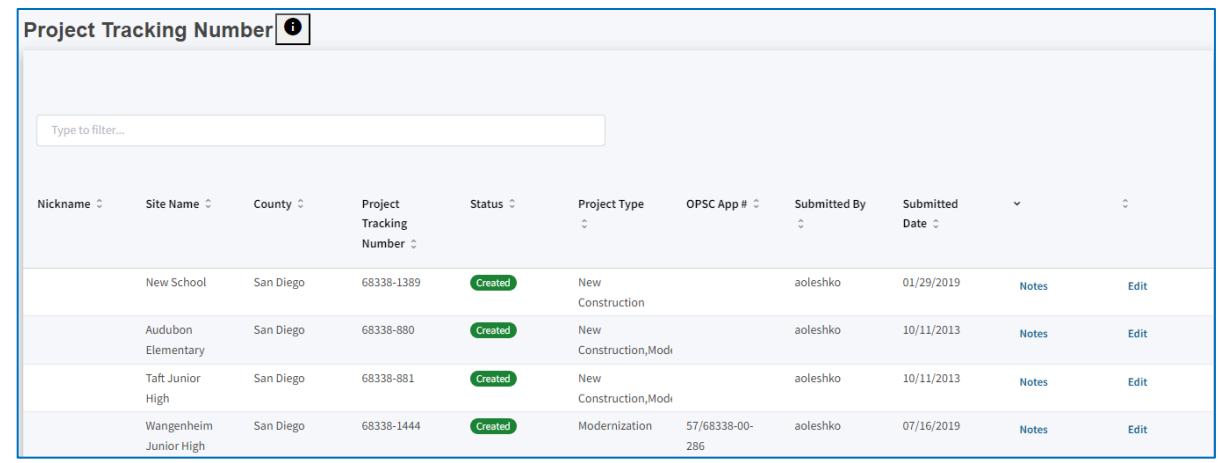

#### **2.1.2 Add new PTN**

*Prerequisite: Login by following step 2.1*

- 
- 1. At the top left of the PTN list, click on the **Create New Project Tracking Number** button.
- 2. Click the button on the PTN info page.
- 3. Complete the first page of the PTN wizard:

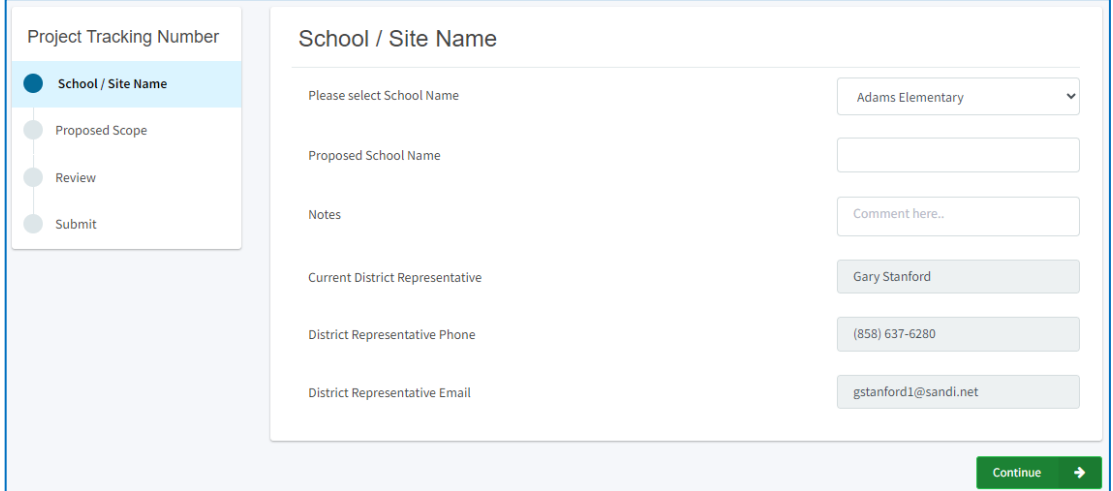

- a. Select the School Name from the list of schools.
	- i. If you select "New School" for School Name, then "Proposed School Name" is a required field.
	- ii. If the project is on the district's administrative buildings and not on a specific school site, select "Various" from the drop-down list.
- b. Insert Notes as needed.
- c. District Representative information is not editable, and it is displayed as shown on the Contacts list for the district.

÷.

d. Click on the  $\begin{array}{c} \circ \bullet \\ \bullet \end{array}$  button when done. This will save the information on this

page and move to the next page.

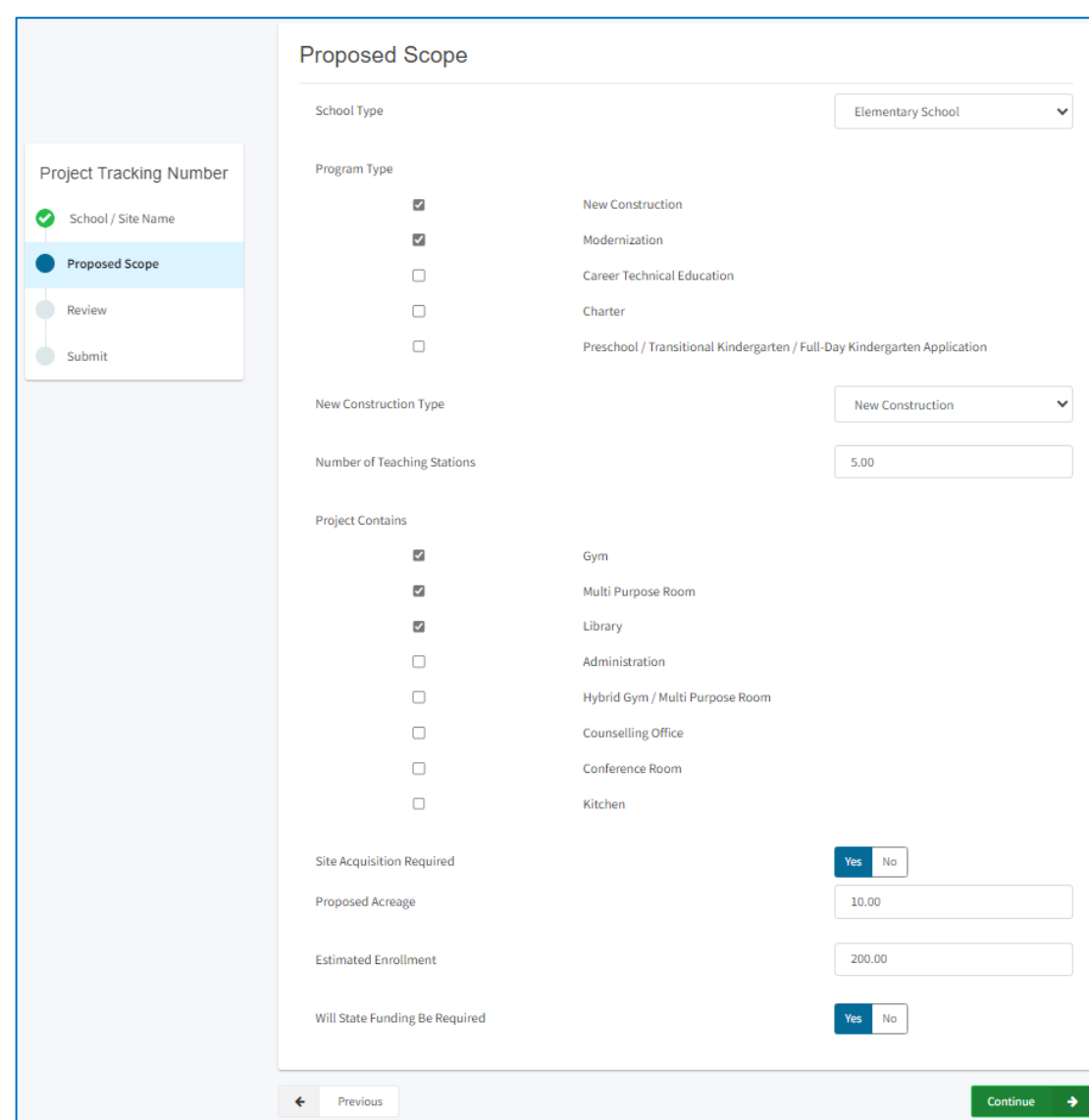

4. Complete the second page of the PTN wizard:

- a. Select the School Type from the drop-down list (required field)
- b. Select the Program Type (required field)
- c. Select the New Construction Type (if applicable)
- d. Select all the buildings in the project (required field)
- e. Select Site Acquisition (if applicable)
- f. Enter Proposed Acreage and Estimated Enrollment
- g. Select State Funding Required (if applicable)
- h. Click on the  $\begin{array}{c} \hline \end{array}$  button when done. This will save the information on this page and move to the Review page.

5. Verify on the Review page if everything is correct. Click on the continue  $\rightarrow$  button when done.

◀ Create / Update Project Tracking

- 6. Click on the **button** on the Submit page.
- 7. The new PTN will show on the PTN list, at the top of the list, if sorted by date submitted.
- 8. Note that Created PTNs cannot be deleted. If a PTN was created by mistake, it can be edited next time the district needs a new PTN.

#### **2.1.3 Edit existing PTN**

*Prerequisite: Login by following step 2.1*

1. Click the Edit link showing at the end of each PTN listed of the PTN list.

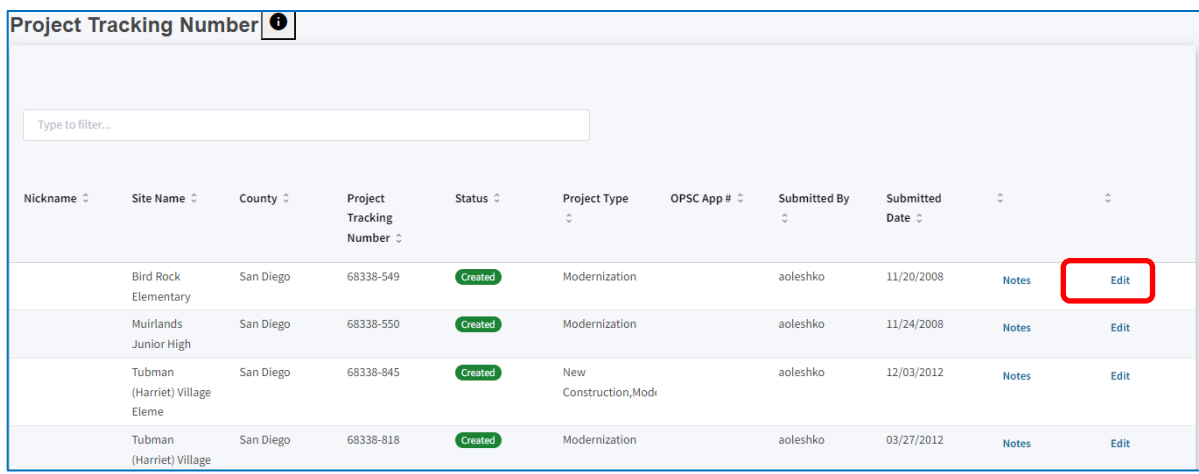

2. By default, you will be redirected to the Review page, which is read-only. To make any changes, click on School / Site Name or Proposed Scope headers on the left side menu then edit the data as needed.

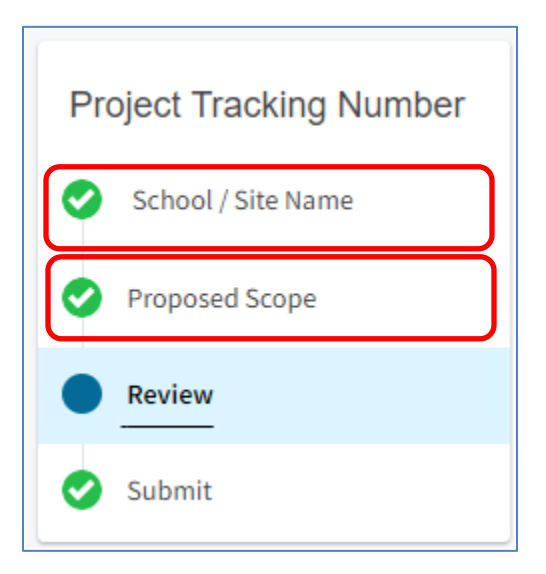

3. Make any updates necessary on either of the PTN pages. The PTN will update and save all

Continue →

changes you have made when you click the **button** button on the respective page. There will be no Create PTN or other button on the Submit page as the information has already been saved.

## **2.2 Project Tracking Number - View**

a. Anyone can view all PTN records in the database without logging in, on the Project Reporting page of the OPSC Online: <https://www.webapps.dgs.ca.gov/OPSC/OPSCOnline/projectreporting>.

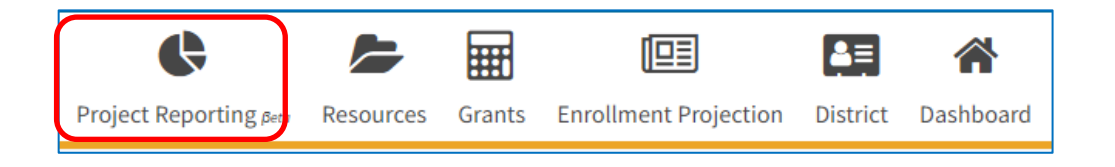

b.1.1 Enter a valid PTN on the Project Tracking Number field (format is 5 digit district code, then

dash, then PTN; e.g.  $68338-100$ ), then click on the **button.** Select the line from the results table:

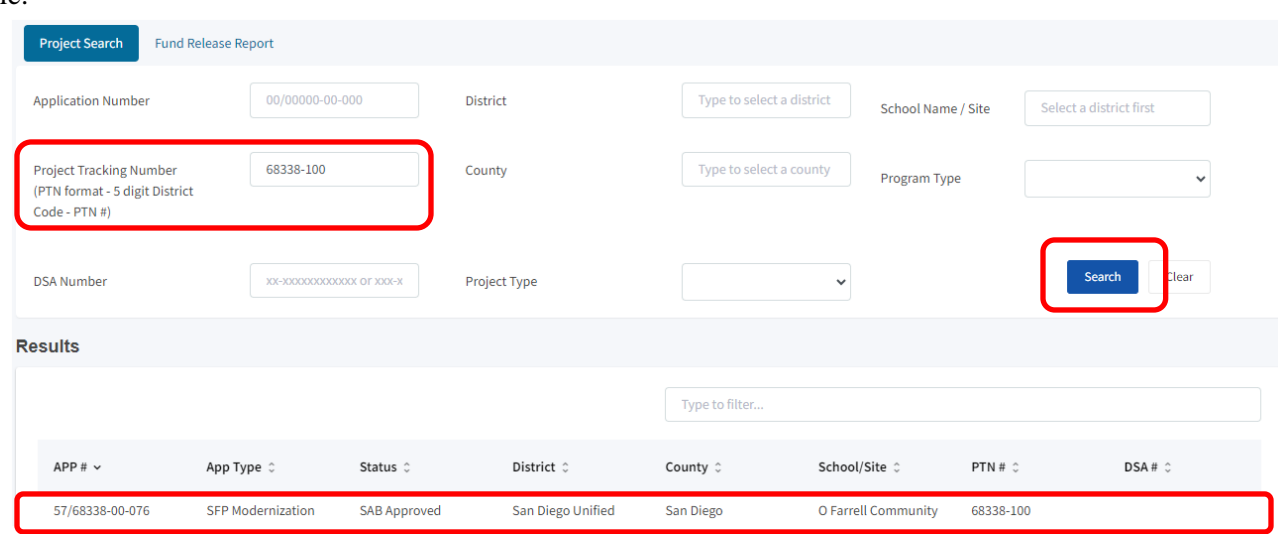

Search

b.1.2 The information for the PTN will be displayed:

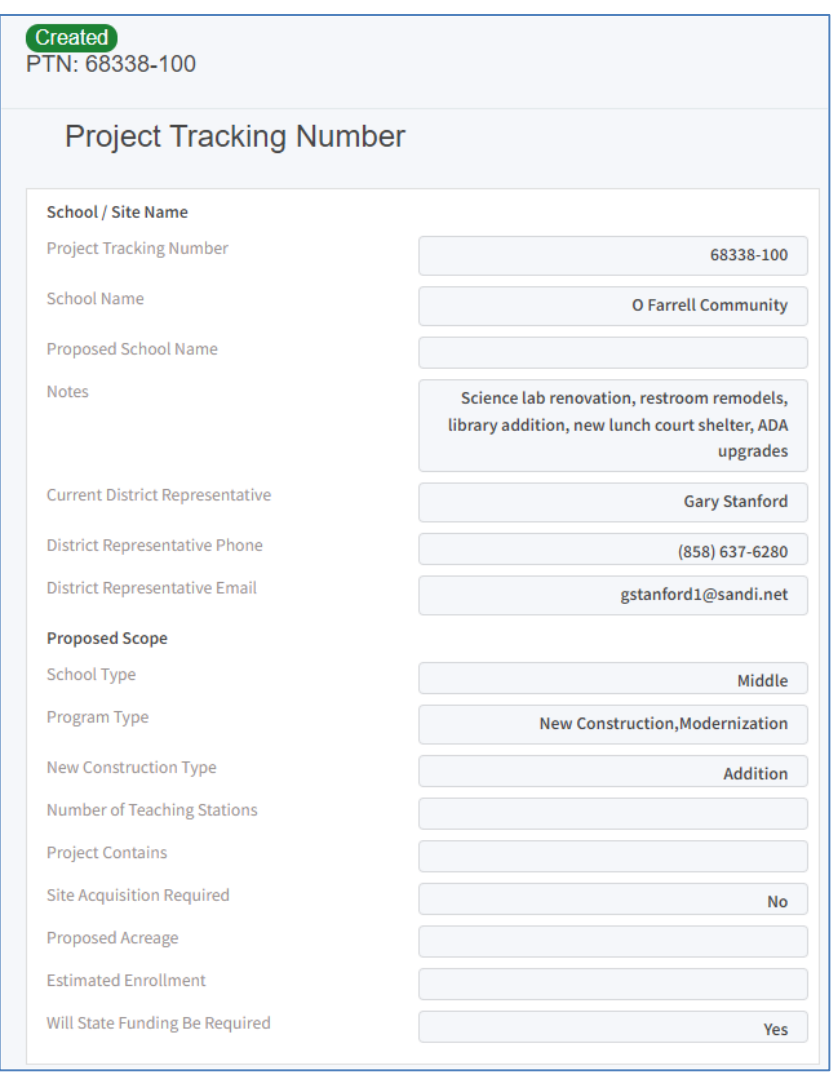

b.2.1 Alternatively, you can enter a valid OPSC application number in the Application Number field,

Search click on the **button** then select the application from the results table:

#### **PTN User Guide**

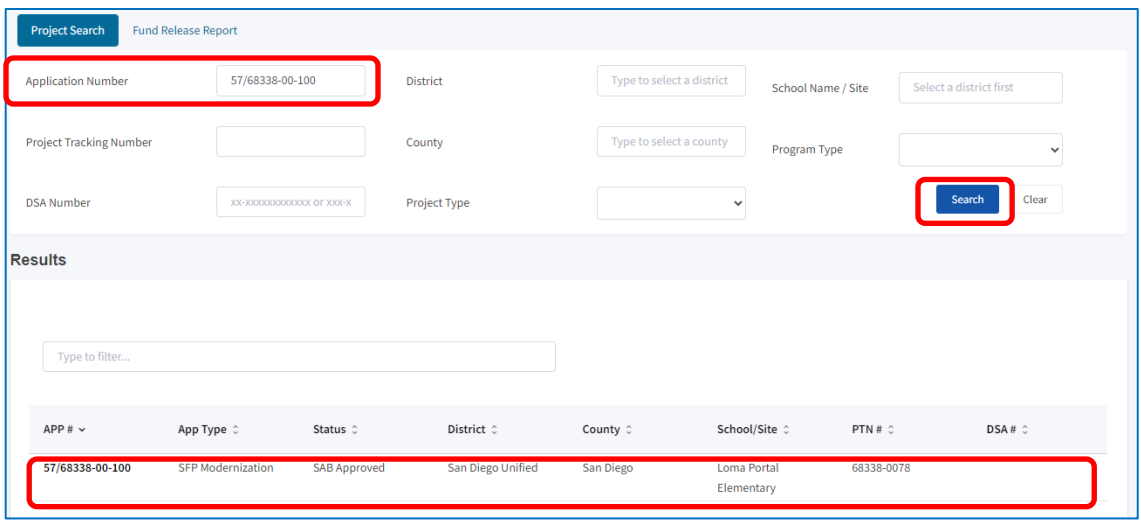

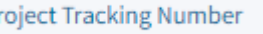

b.2.2 Click on the **link on the next screen. PTN** info will be displayed.

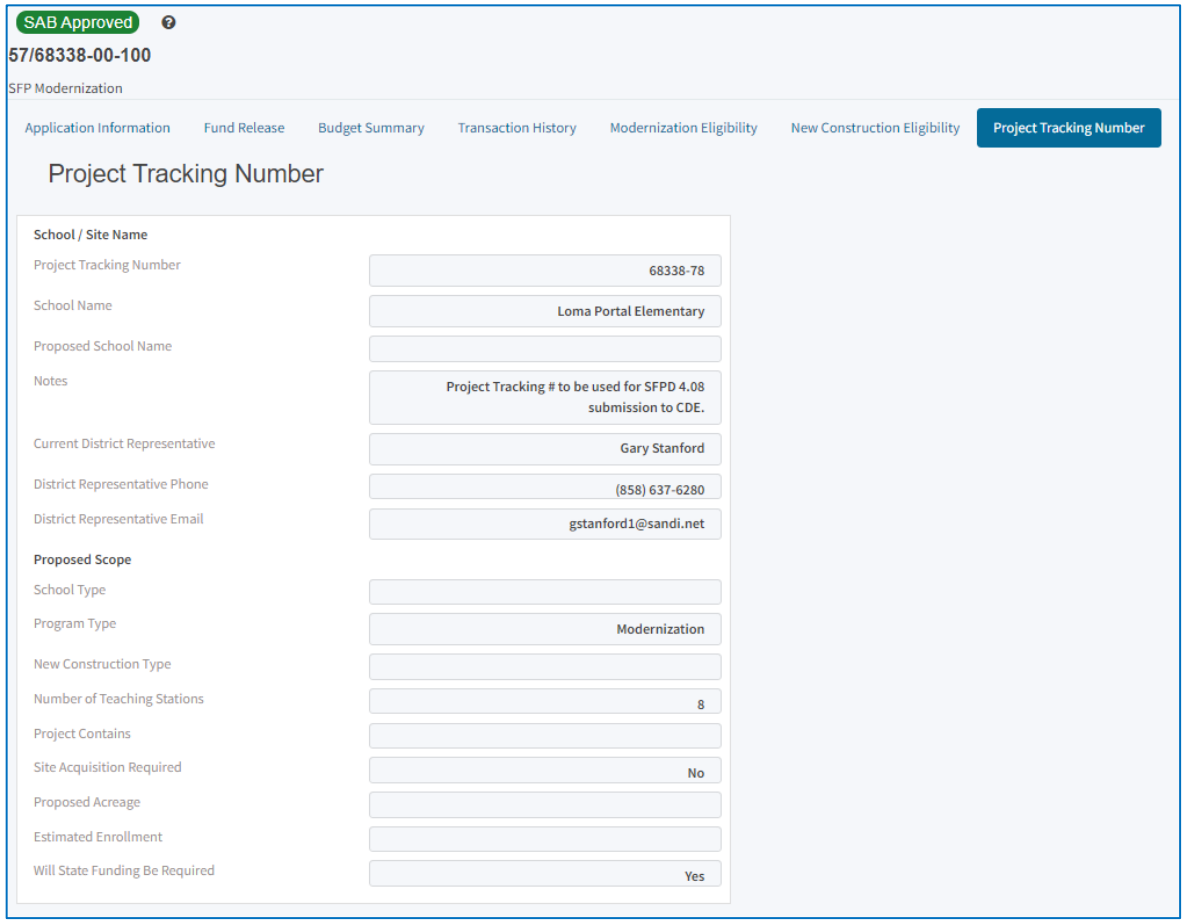